# manual de operações

# TV X9 versão 2019

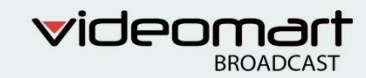

# TV X9 2019

# Manual de operações

### Sumário

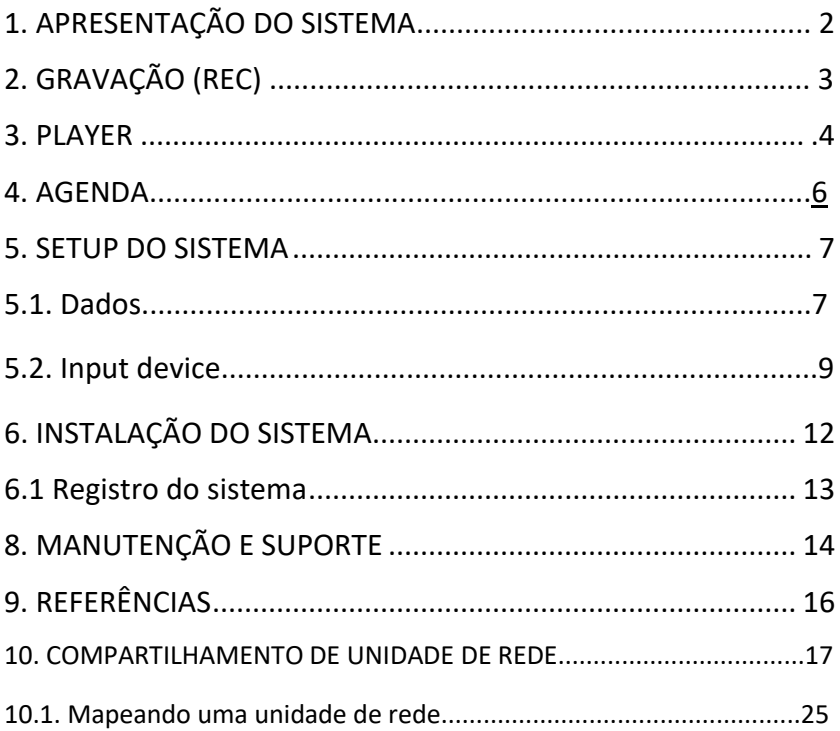

### **1. APRESENTAÇÃO DO SISTEMA**

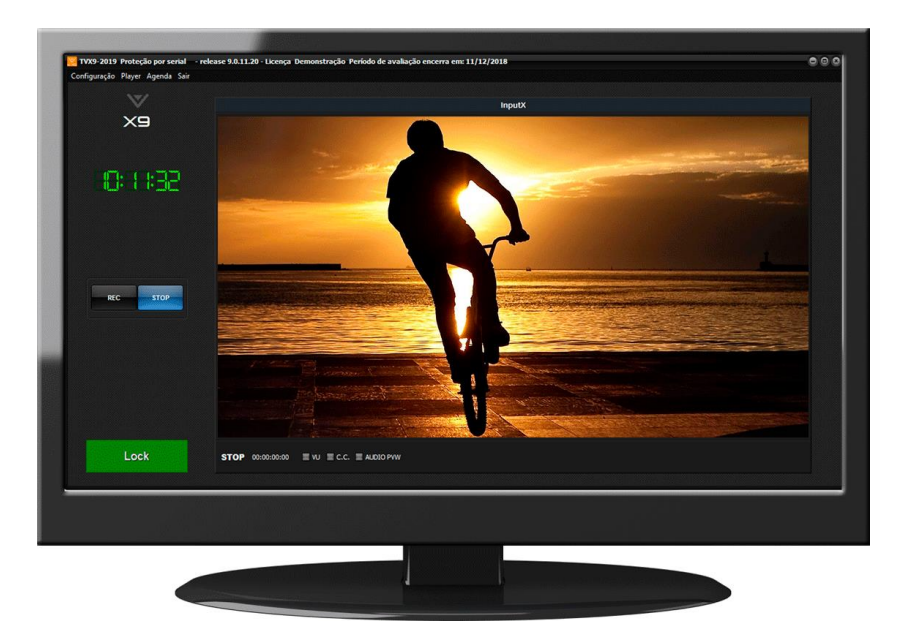

O TV X9 é um gravador digital áudio e vídeo para gravações de longa duração. O sistema permite a gravação ininterrupta de toda programação de uma emissora, possibilitando a comprovação de exibição e monitoração técnica. Possui 1 canal de gravação e reconhece diversos dispositivos de captura . Permite a exportação de trechos pré-selecionados do vídeo através da marcação de

pontos de entrada e saída. Possui suporte à gravação de closed caption.

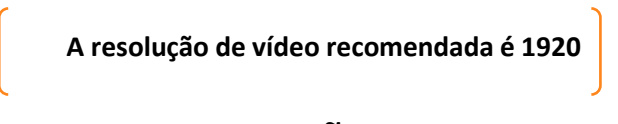

# **2. GRAVAÇÃO (REC)**

Após configurar o sinal de entrada, o X9 já poderá iniciar as gravações. As funções de gravação estão no painel **REC**. O monitor de preview exibirá o sinal de vídeo conforme configurados no **SETUP** do sistema.

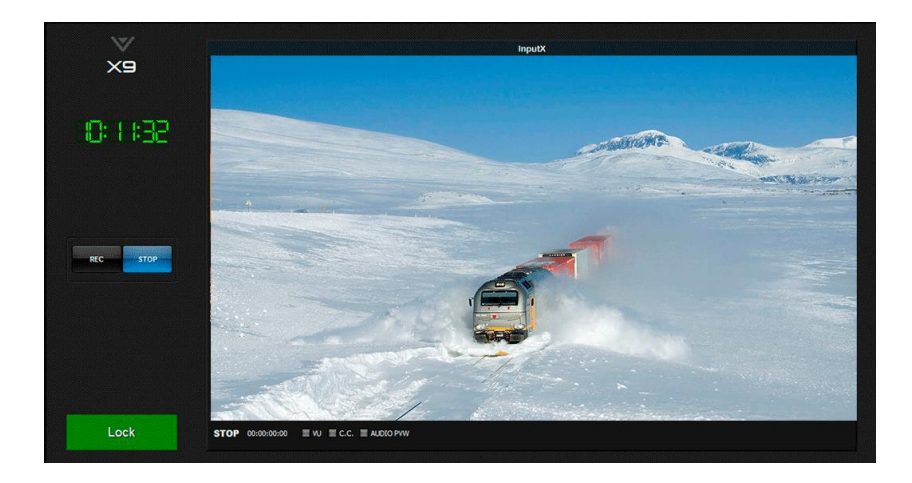

No painel **REC** se realizam as operações de gravação do sistema. **STOP** interrompe a gravação.

**Tela cheia**: Ao habilitar, a tela de preview assume toda a tela. Para cancelamento basta clicar em no botão "esc" do teclado.

**Lock:** Bloqueia que se façam alterações no sistema, para voltar a operar o sistema basta clicar novamente no botão Lock.

Vu: Habilita gráficos de níveis de áudio. CC: Habilita Closed Captions. Audio Pvw: Habilita preview de áudio.

### **3. PLAYER**

O sistema disponibiliza uma área de player, onde você terá acesso aos arquivos gravados. O painel disponibiliza filtro por Data e Canal, facilitando a organização e acesso aos vídeos salvos. Também é possível excluir e exportar vídeos.

Para selecionar os clipes desejados é necessário definir a data e o canal respectivos e eles ficarão listados no painel "Clipes Disponíveis". Nesse setor é possível exportar e excluir arquivos.

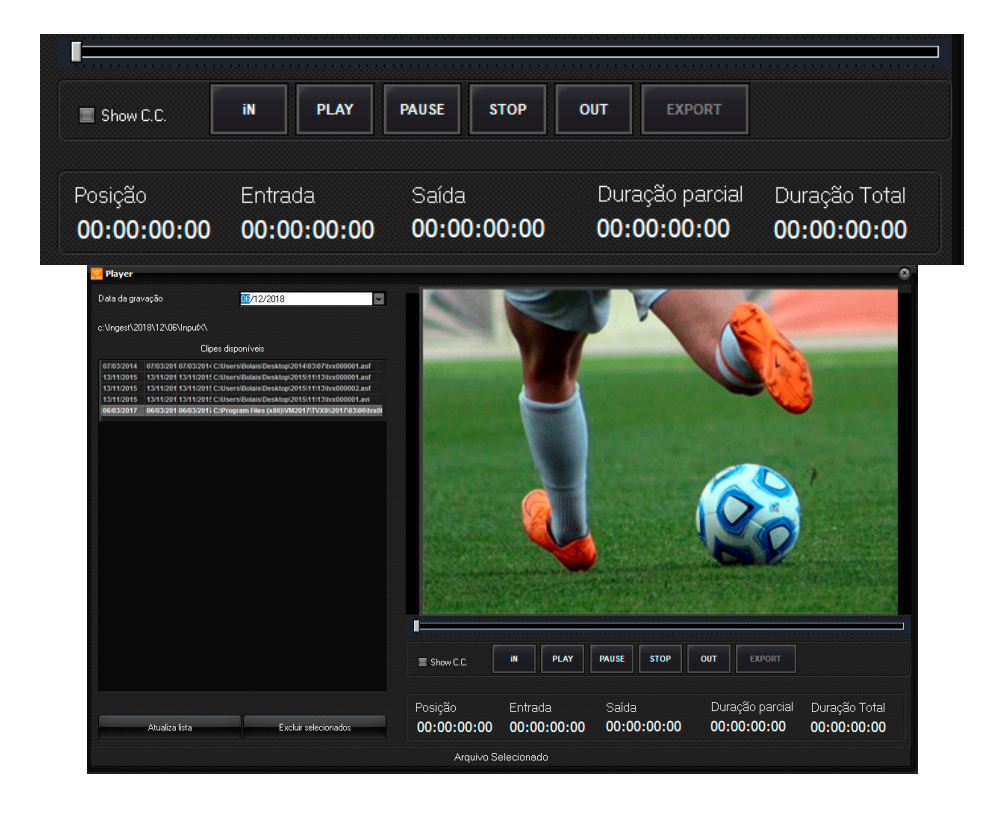

#### **Player Control - Edição de Entrada e Saída**

Para edição dos pontos de entrada e saída de um clipe é necessário selecionálo com um clique duplo no painel player. O vídeo será disponibilizado para edição no monitor de preview.

Clicando em "Play" você poderá assistir ao vídeo selecionado no monitor preview, pará-lo clicando em "Stop", ou pausá-lo clicando em "Pause". Apenas em modo "Pause" é possível editá-lo. Ao identificar o ponto do vídeo que deseja marcar como ponto de entrada clique no botão "IN", em seguida selecione o ponto de saída clicando em "OUT". Pronto agora seu vídeo foi editado.

Para exportar o clipe editado clique no botão "Export", finalize selecionando a pasta do local de armazenamento.

### **4. AGENDA**

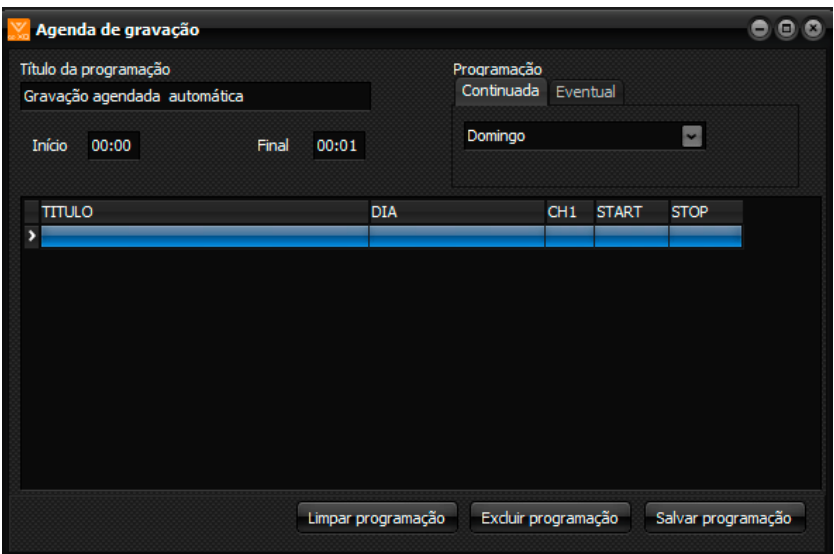

O painel de agendamento da programação fica localizado no menu "Agenda". Permite a configuração de data e horário de gravação de uma determinada programação.

**Canais programados**: Escolha do que serão gravados.

**Programação**: Este parâmetro é divido em duas abas: Continuada e Eventual.

**Continuada**: Permite a gravação permanente de um determinado dia da semana, ou todos.

**Eventua**l: Permite a gravação de uma determinada data.

**Inicio:** Horário de inicio da gravação.

**Fim:** Horário de fim da gravação.

**Título da programação**: Espaço para nomear a gravação.

### **5. SETUP DO SISTEMA**

O **Setup** é o local para configuração do sistema, para acessá-lo clique em **Configuração** no menu superior da tela.

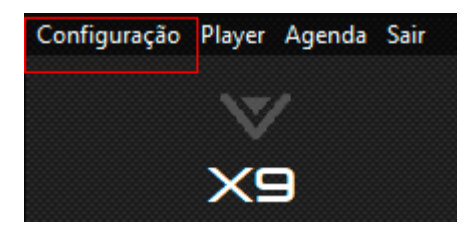

### **5.1 dados**

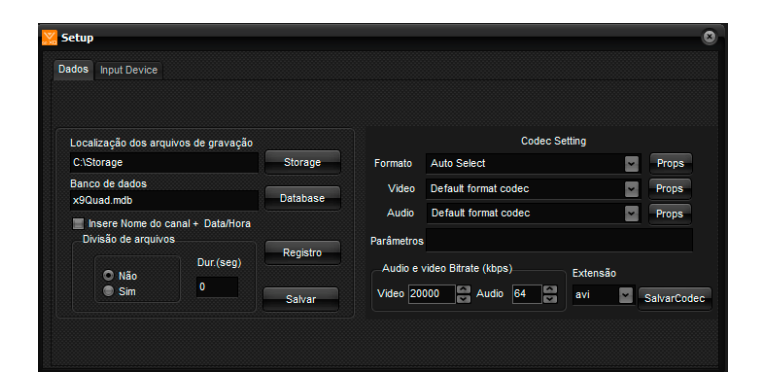

No painel **Localização dos arquivos de gravação** é possível indicar o local de armazenamento dos clipes clicando em **Storage**.

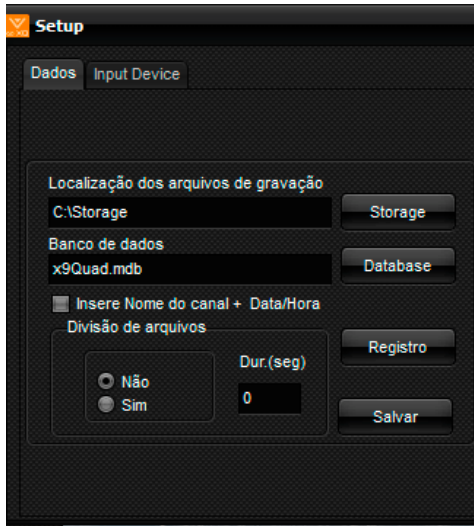

É possível ativar a opção "**Inserir Data/Hora**" e **"divisão de arquivos",** onde é determinado a duração em segundos de cada arquivo. Ao concluir as configurações clique em **Salvar.**

No painel **Codec Setting** serão definidas as configurações de Codec. A maioria dos codecs utilizados para gravação de vídeos profissionais estão disponíveis.

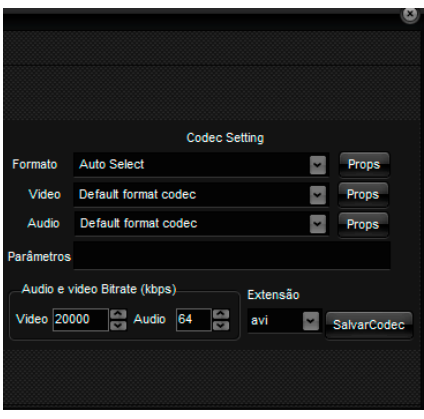

**Formato:** Formato do Codec.

**Vídeo:** Definição do codec de vídeo.

**Áudio:** Definição do codec de áudio.

**Extensão:** Extenção do arquivo selecionado.

**Show Props:** abre uma janela de propriedades se houver.

**Audio e vídeo Bitrate:** Escolha de Bitrate de Audio e Vídeo.

**Salvar Padrão:** Salva as configurações como padrão.

#### **5.2 input device**

Em **Input device** é onde se define as configurações do sinal de vídeo a ser capturado.

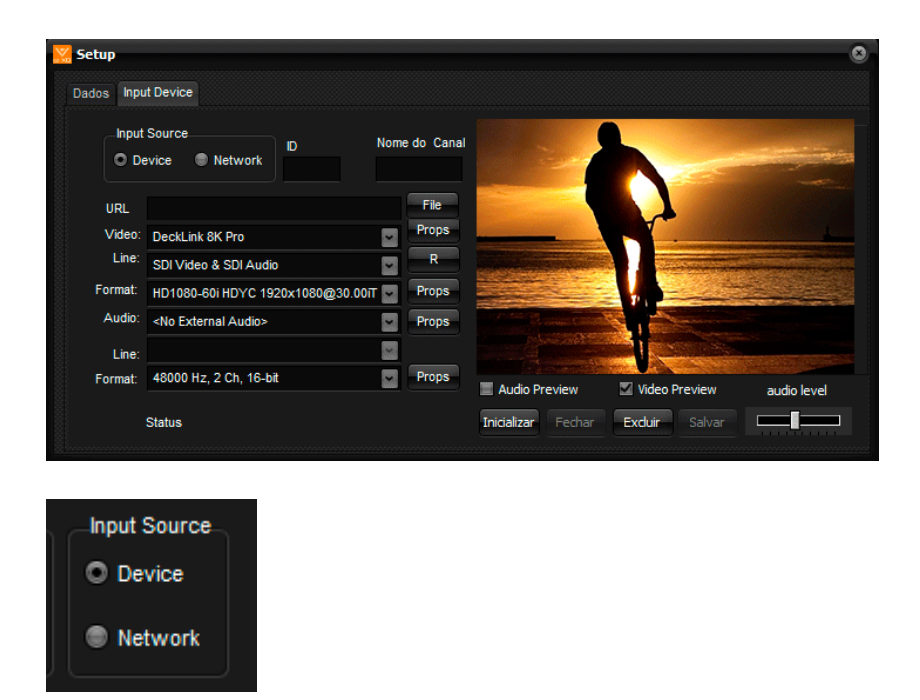

Em Input Source é possível escolher o tipo do sinal de entrada (Device ou Network).

**Device**: Ao selecionar Device é possível escolher o dispositivo de entrada no campo **VIDEO**. Ele pode ser IP (NDI, WebRTC) ou até uma saída SDI da placa de captura.

**Network**: Ao selecionar essa opção é necessário preencher o campo **URL.**

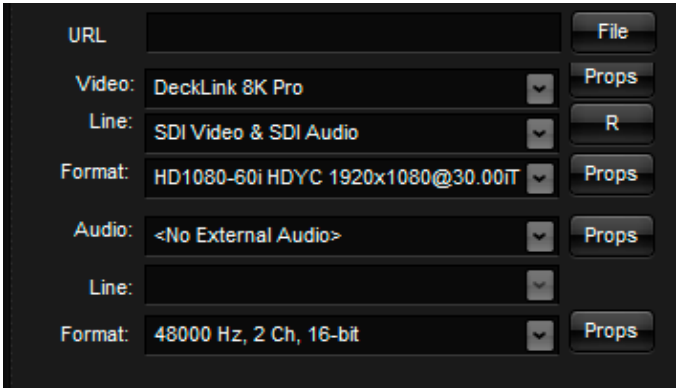

**URL:** Cole a URL do sinal web que deseja transmitir.

**File:** Em file se configura uma entrada de vídeo originada de um arquivo.

**Video:** Dispositivo de entrada de video. (Webrtc, NDI, Placa etc...)

**Line:** Canal de conexão do dispositivo de vídeo.

**Formato (Vídeo):** Formato de vídeo.

**Audio:** Dispositivo de entrada de áudio.

**Line:** Canal de conexão do dispositivo de áudio.

**Format (áudio):** Formato de áudio.

**Props:** abre uma janela de propriedades se houver.

**R:** Refresh (Atualizar)

**Audio Preview:** Pré visualização de Áudio.

**Vídeo Preview:** Pré visualização do sinal de vídeo.

**Audio Level:** Ajuste do nível de áudio.

**Inicializar:** Exibe o sinal proveniente dos dispositivos de vídeo e áudio no preview.

**Fechar:** Deixa de exibir o sinal de vídeo.

**Excluir:** Exclui as configurações de dispositivo.

**Salvar:** Salva as configurações definidas e habilita o sinal de entrada no painel de ingest.

# **6. INSTALAÇÃO DO SISTEMA**

Faça o download do sistema no site: <http://www.videomart.com.br/downloads-videomart>

**IMPORTANTE**: Se você usa Windows 7 ou Windows 10 deve desabilitar no painel de controle, em contas de usuários na opção "Alterar" configurações de controle de conta de usuário a opção para "Nunca Notificar".

Execute o instalador do sistema, certificando-se da conclusão da operação.

Ao final da instalação execute o sistema clicando no ícone criado na área de trabalho.

Ao executar pela primeira vez, o sistema, ainda não registrado, apresentará uma tela com as opções para registro ou operação em modo de demonstração.

Modo Demonstração:

O X9 oferece a possibilidade de ser executado em modo de demonstração. Para utilizar clique no botão "Modo Demo".

#### **6.1 REGISTRO DO SISTEMA:**

Desejando efetuar o registro do sistema clique no botão "Registrar", localizado no painel "ÚTIL" do sistema. O sistema abrirá a tela de registro, onde constará o número de série do seu X9.

Copie o conteúdo do número de série e envie por e-mail para o suporte técnico a fim de obter a contrassenha para liberação definitiva ou temporária do sistema.

De posse da contrassenha preencha os campos destinados a ela e efetue o registro do sistema.

# **7. MANUTENÇÃO E SUPORTE**

Para manter seu X9 em perfeito funcionamento recomendamos o seguinte:

- Não disponibilizar acesso à internet na máquina com o X9
- Executar um desfragmentador de discos periodicamente. Discos do sistema mensalmente e Discos de vídeo semanalmente.
- Evitar a utilização de pen drivers.
- Utilizar um bom antivírus, mantendo-o atualizado.
- Utilizar Nobrake UPS (uninterruptible power supply)
- Recomenda-se não utilizar softwares de acesso remoto instalados e executados em background.
- O sistema já vem instalado com o Aero Admin, que permite acesso remoto para manutenção, executado apenas quando necessário.
- O sistema não deve ser entendido como um computador, e sim como uma máquina, por tanto evite utilizar para acesso à internet, e-mails e outras tarefas.

#### **Atualização do sistema**

A divisão de desenvolvimento da VIDEOMART BROADCAST está permanentemente atenta às necessidades de seus usuários e, por isto, disponibiliza periodicamente atualizações do sistema em seu site. Recomendamos a instalação das atualizações. Ao atualizar seu X9 adote o seguinte critério:

- Atualize o sistema operacional.
- Atualize o driver da BLACKMAGIC DECKLINK
- Atualize o X9

#### **Assistência técnica remota**

Durante o período de garantia, ou em garantia estendida, o cliente poderá solicitar assistência técnica remota. Em caso de necessidade solicite suporte técnico à VIDEOMART. Para suporte técnico remoto é necessário conectar a máquina à internet. Não há necessidade de instalação de nenhum software para esta função pois o TVPLAY incorpora em sua instalação um software para acesso remoto.

#### **CONFIGURAÇÕES NECESSÁRIAS PARA INSTALAÇÃO DO TV X9**

Para um melhor desempenho recomenda-se a configuração de hardware e software abaixo:

#### **Requisitos mínimos**

Processador: Intel tecnologia i7 MotherBoard : Asus Memória Ram : 16 GB Placa de vídeo : Nvidia Gforce GT 710 SISTEMA: 1 HD SSD 128GB STORAGE: 2 HDs de 2TB RAID (4TB vídeo) Gabinete : Industrial padrão rack 19″ Placa: BLACKMAGIC DECKLINK ou AJA Sistema operacional : Windows 10 professional 64 bits Monitor LCD 23 – FULL HD kit mouse + teclado.

#### **SOFTWARES**

Sistema operacional Windows 10 Professional 64 Bits. Biblioteca DirectX.

Quicktime.

A plataforma **X9** suporta a maioria dos formatos, codecs e containers disponíveis no mercado.

# **9. REFERÊNCIAS**

A VIDEOMART BROADCAST, empresa desenvolvedora do X9, está SEMPRE atenta aos avanços tecnológicos do mercado. A empresa aprimora periodicamente seus sistemas, mantendo-os atualizados e compatíveis com as novas versões de drivers de placas de captura, além de efetuar pequenas implementações sugeridas pelos usuários

Os novos releases dos sistemas estarão sempre disponíveis no site [http://www.videomart.com.br.](http://www.videomart.com.br/)

# **10. COMPARTILHAMENTO DE UNIDADE DE REDE**

A partir do compartilhamento é possível que sistemas da Videomart trabalhem integrados, que uma ou mais máquinas troquem informações e arquivos de vídeo através da rede. (Ex: TV Ingest e TVPlay)

#### **Primeiro passo:**

Vá em Painel de controle> central de rede e compartilhamento> alterar as configurações de compartilhamento avançadas:

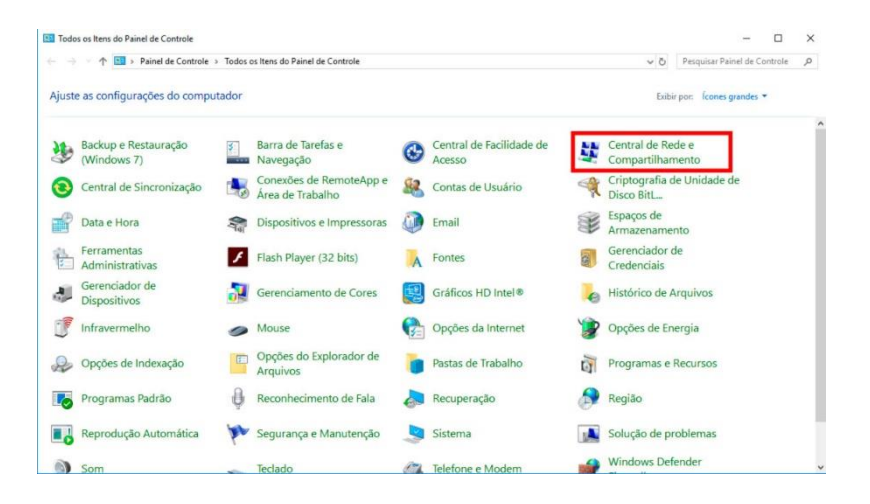

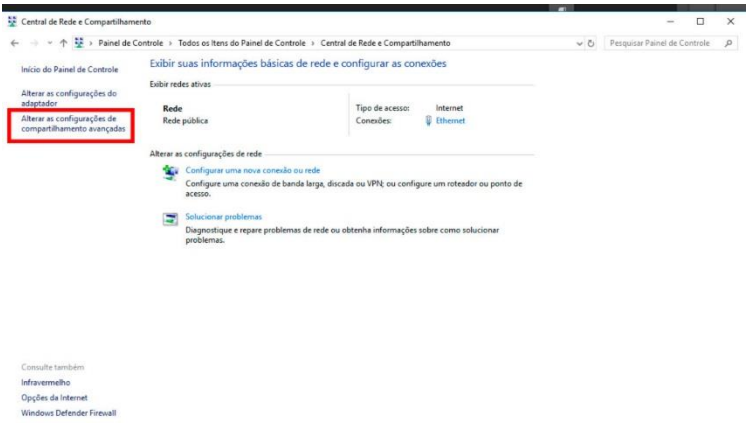

Clique em "todas as redes" para abrir mais opções:

Em "compartilhamento de pasta pública" selecione "ativar..."

Em "compartilhamento protegido por senha" selecione "desativar...".

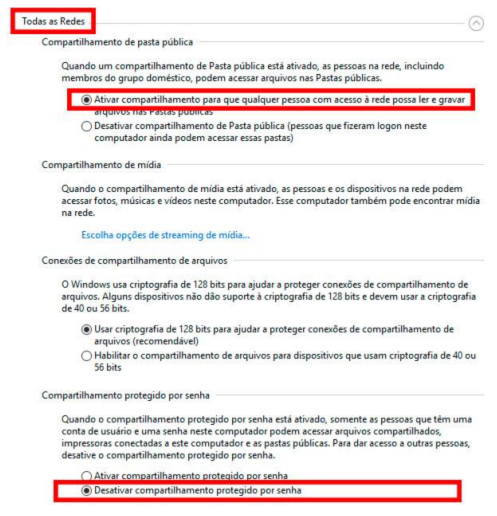

Depois é só clicar em "salvar alterações. "

#### **Segundo passo:**

Vá em "este computador" e selecione a unidade que deseja compartilhar, com o botão direito clique em "propriedades".

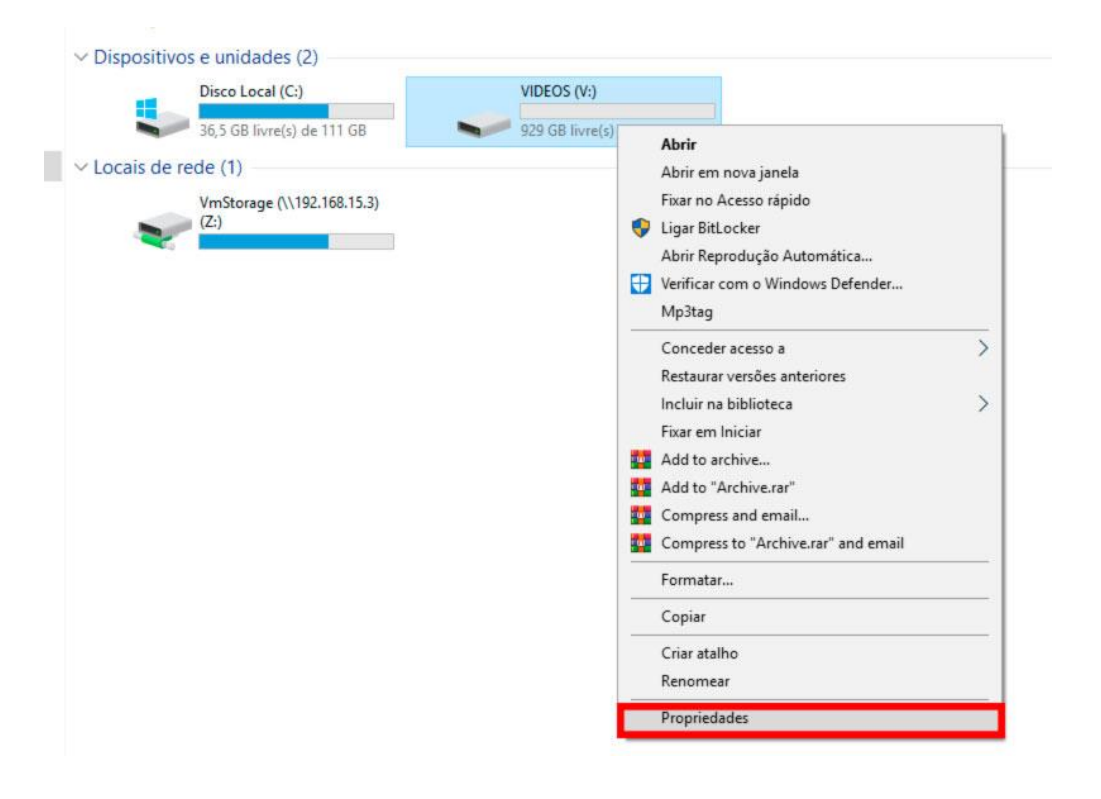

Vá na aba compartilhamento > compartilhamento avançado.

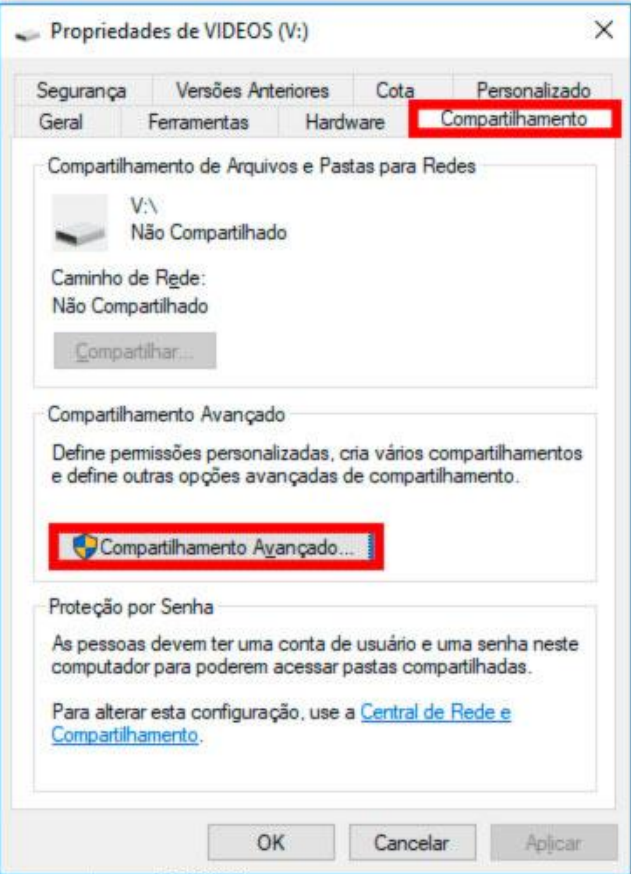

Selecione "compartilhar a pasta", agora você poderá alterar informações como "nome do compartilhamento" e "comentários."

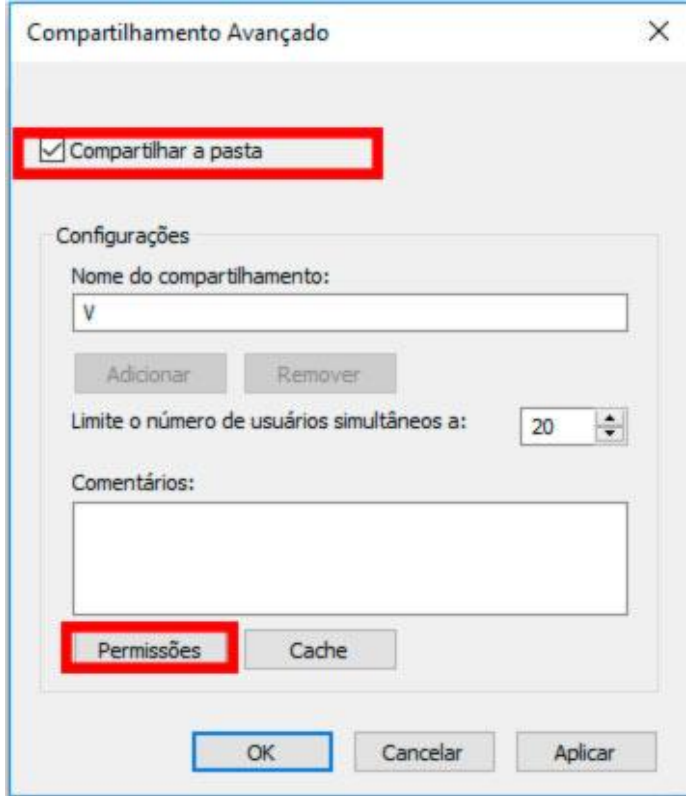

Em permissões selecione "permitir" em todos os campos, clique em "aplicar" e "OK", depois "aplicar" e "OK" novamente.

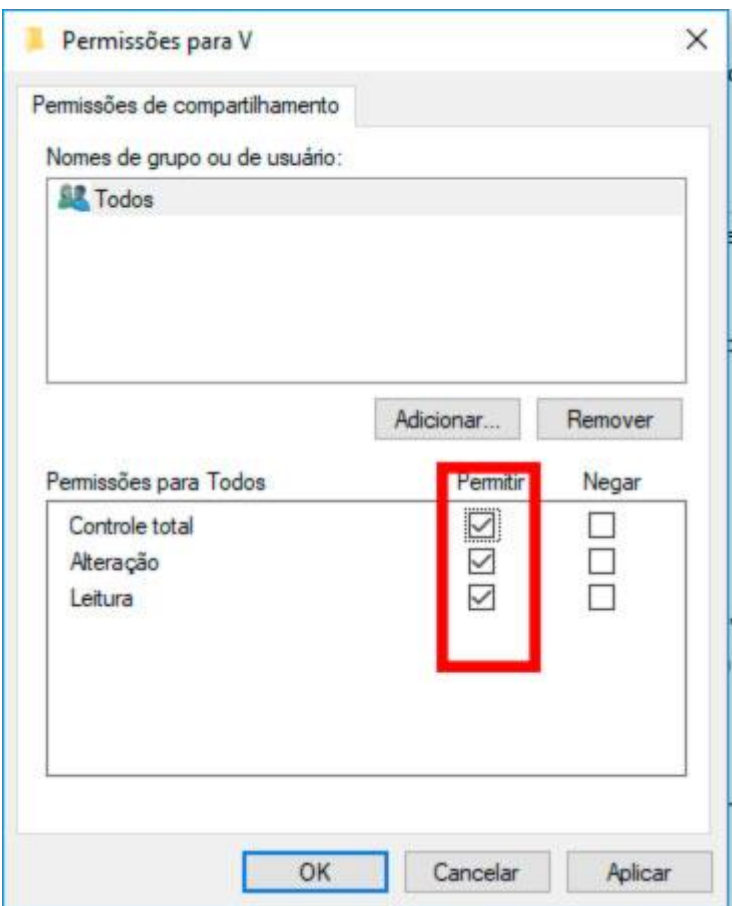

Em propriedades da unidade, selecione a aba "segurança", vá em "editar", "adicionar", em "digite os nomes dos objetos a serem selecionados" e digite "todos".

Depois clique em "verificar nomes", selecione "todos" e clique em ok!

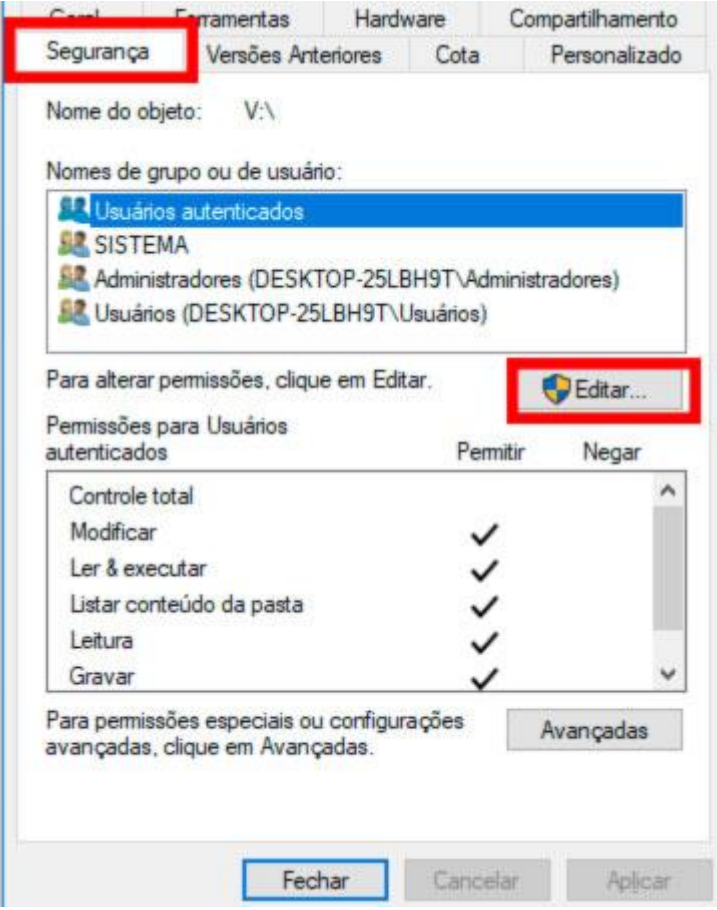

Em "permissões para todos" marque "permitir" em todas as opções, clique em "ok" e pronto, sua unidade está compartilhada!

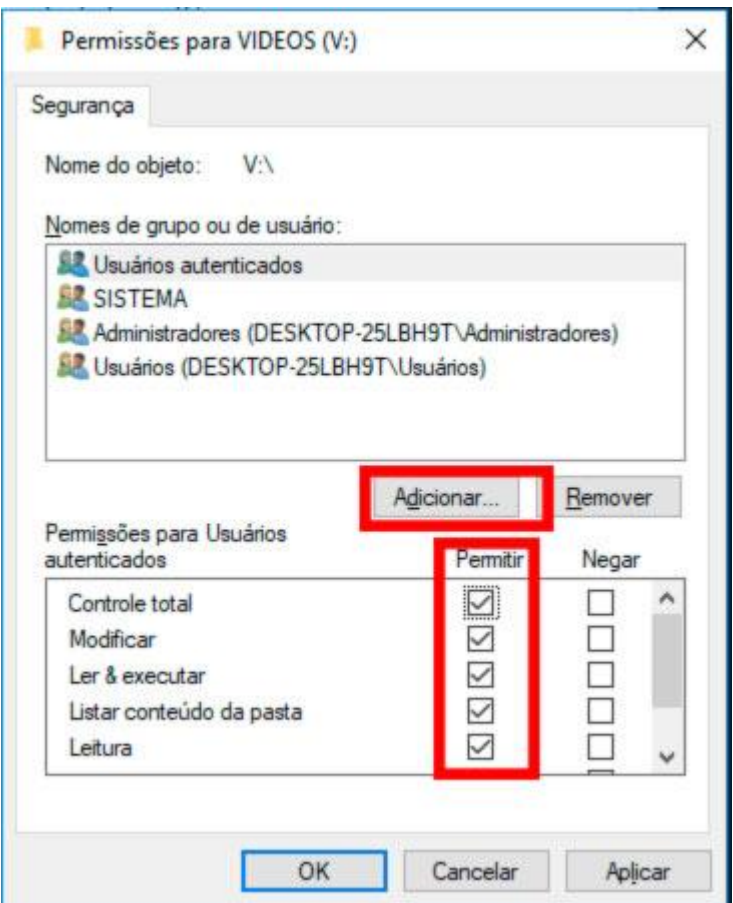

#### **10.1 Mapeando uma unidade de rede:**

Após compartilhada, agora você deve mapear a unidade de rede para que a mesma esteja visível na rede e possa ser acessada por seus usuários.

No campo de endereço da pasta rede digite o ip da unidade compartilhada.

Identificando a pasta, com o botão direito clique em "mapear esta unidade de rede", em unidade selecione a letra "V" e pronto sua unidade está mapeada.

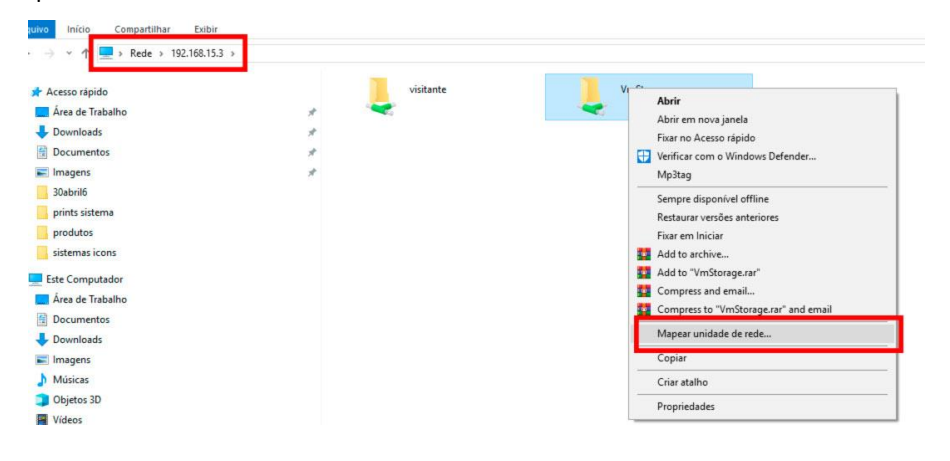

Clicando em "este computador" sua unidade estará visível e pronta para ser utilizada.